# **Guidance for CM/ECF Registration Process**

### **Rules for Use**

- Public Filers must have their own PACER account. Shared accounts are not permitted.
- PACER accounts must be linked to an ECF account.
- Public filers must register with the Court by requesting e-filing access through PACER.
- E-filers can only be individuals (no companies, firms, etc.).
- Pro-se filers are NOT permitted to file electronically.
- Questions about PACER accounts can be directed to https://pacer.uscourts.gov (see FAQs).

# **PACER Account**

- 1. All Public Filers must have their own PACER account.
- 2. If you don't have your own Pacer Account, please review the "**Register for a new PACER Account"** document.
- 3. If you have a PACER Account, confirm the account has been upgraded. Review "**Upgrading Your PACER Account"** for info.

## **Registering for CM/ECF access**

- Once you have your own upgraded PACER Account you can now request access to CM/ECF
- If you already have a CM/ECF account, do not request access to the Court's CM/ECF System, instead link your PACER Account to your CM/ECF Account. Review **"Linking a PACER Account to an ECF Account"**
- **1.** Login to PACER, https://pacer.uscourts.gov, select "Manage My Account"
- **2.** Click the **Maintenance** tab.

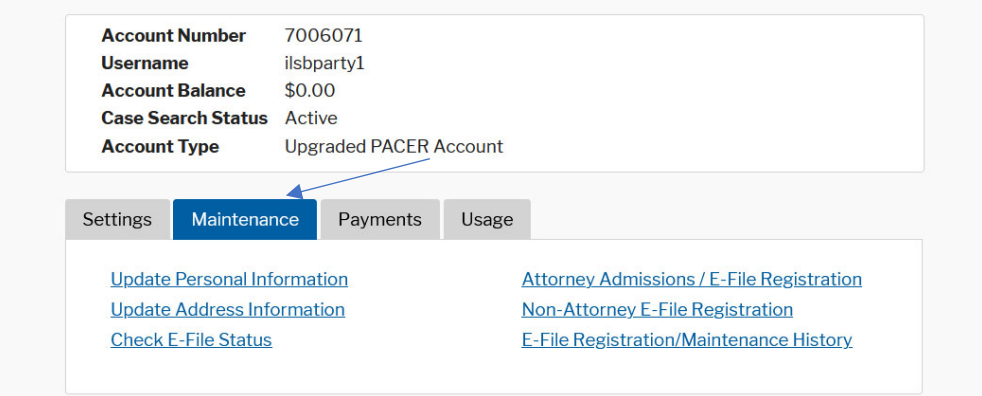

**3.** Click either **Attorney Admissions/E-File Registration** or **Non-Attorney E-File Registration.**

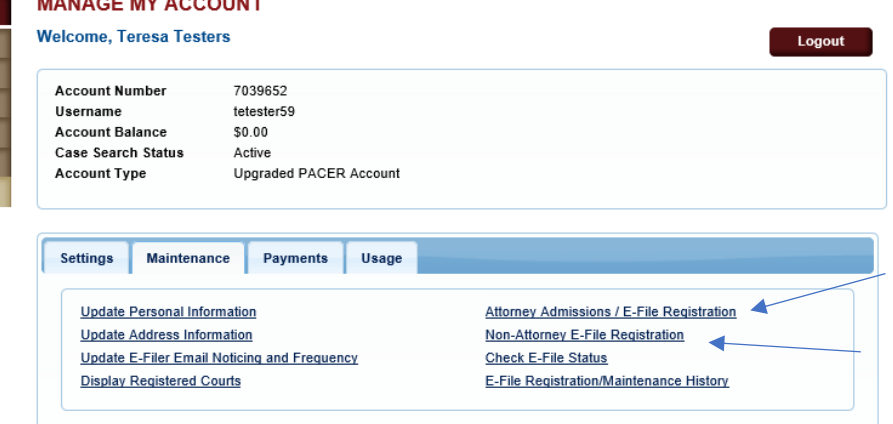

- I. For Attorney Admissions
	- a. Choose the **Court Type** and **Court.** Click **Next**.

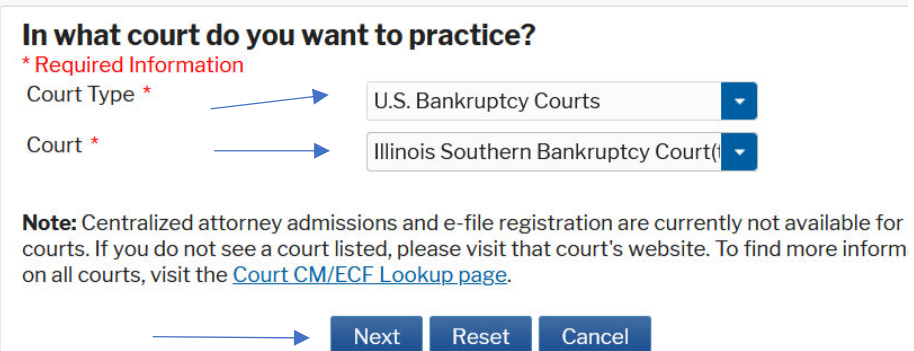

#### b. Select **E-File Registration Only**

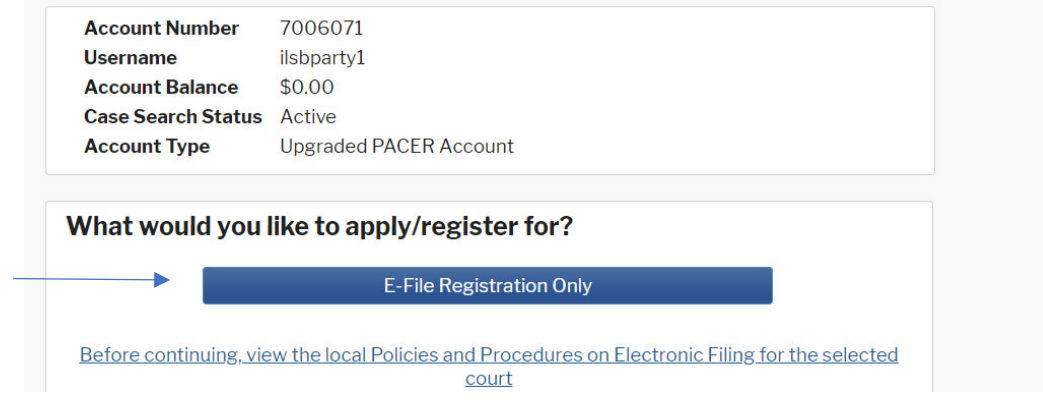

II. For Non-Attorney, Choose **Court Type** and **Court**, and select the appropriate **Role in Court**

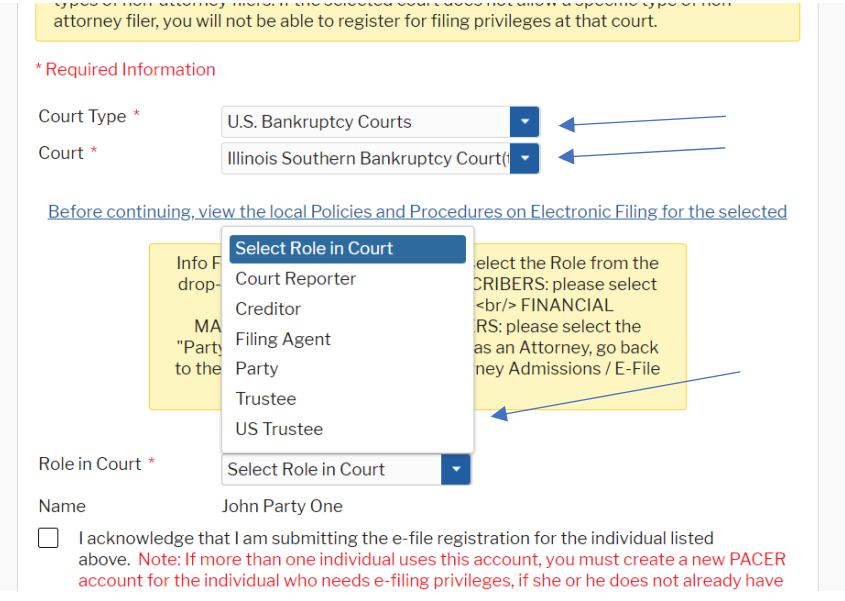

4. Check **Acknowledgment** box. Verify that auto-generated information is accurate and update if needed. Select **Email Frequency** and **Email Format**. Format should always be HTML. Click **Next**.

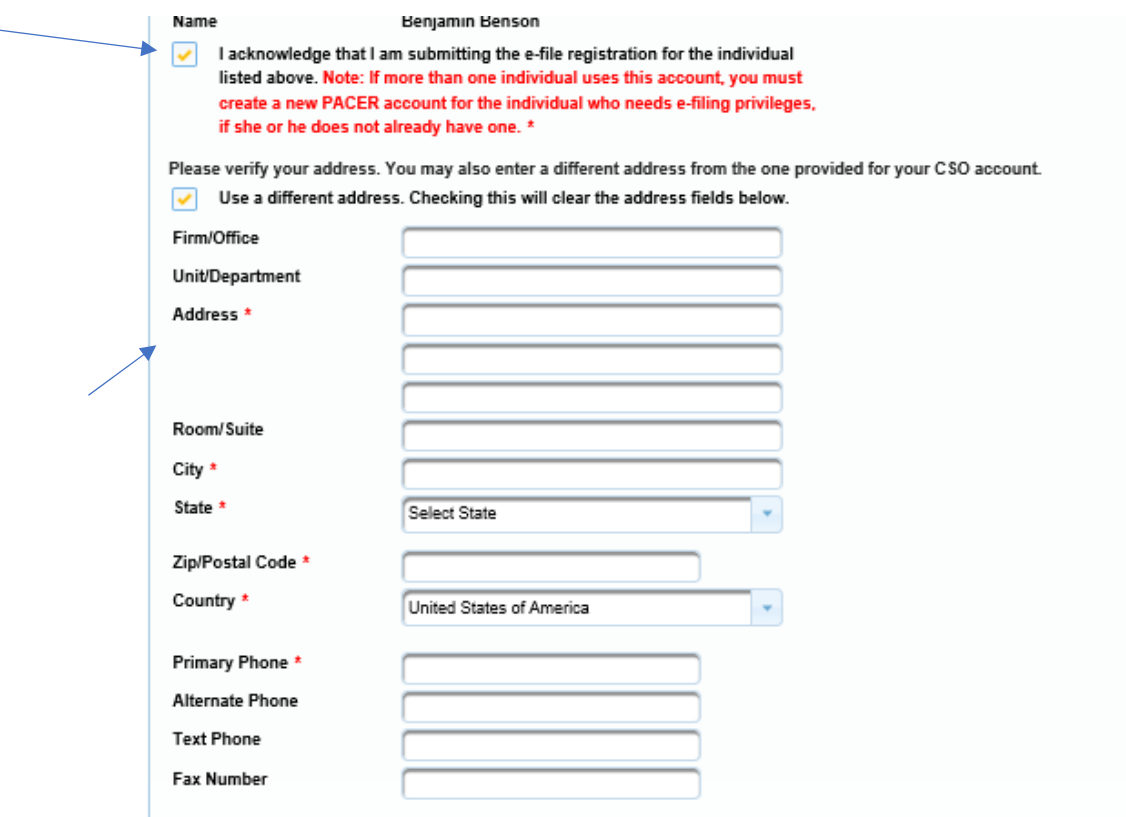

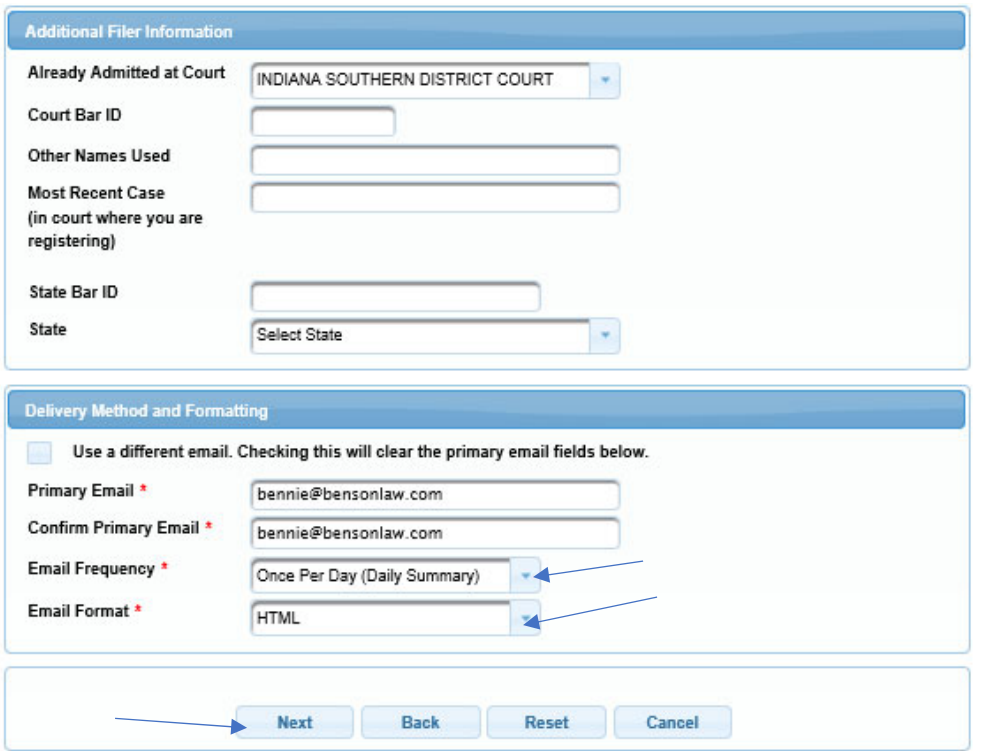

5. Enter payment information. If payment information is already stored in PACER account, this information will auto-generate. Click **Next**.

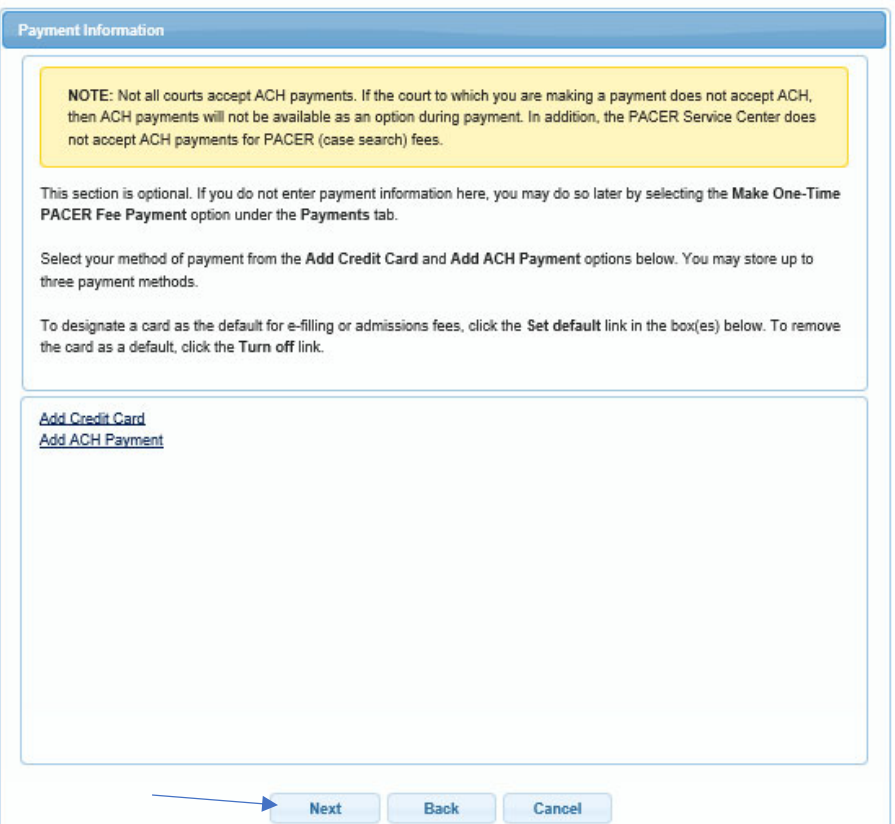

6. Review E-filing Terms of Use. Check **Acknowledgment** boxes. Click **Submit**.

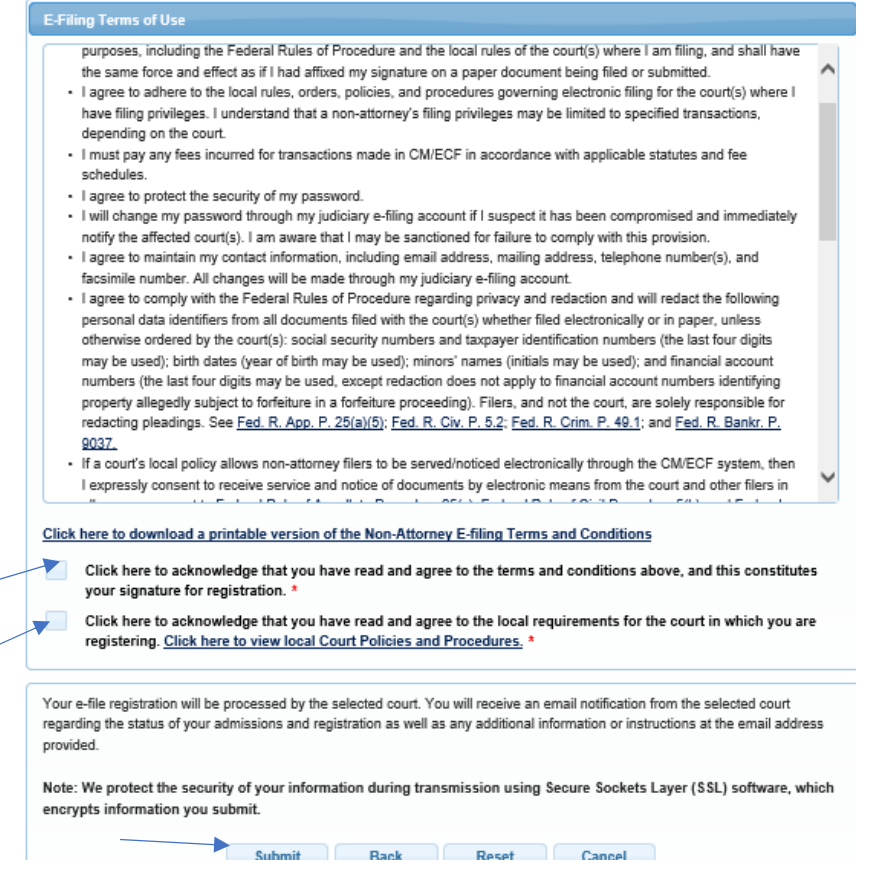

7. A **Confirmation Page** will generate. Click **Done**. The filing request will be sent to the Court for review and approval.

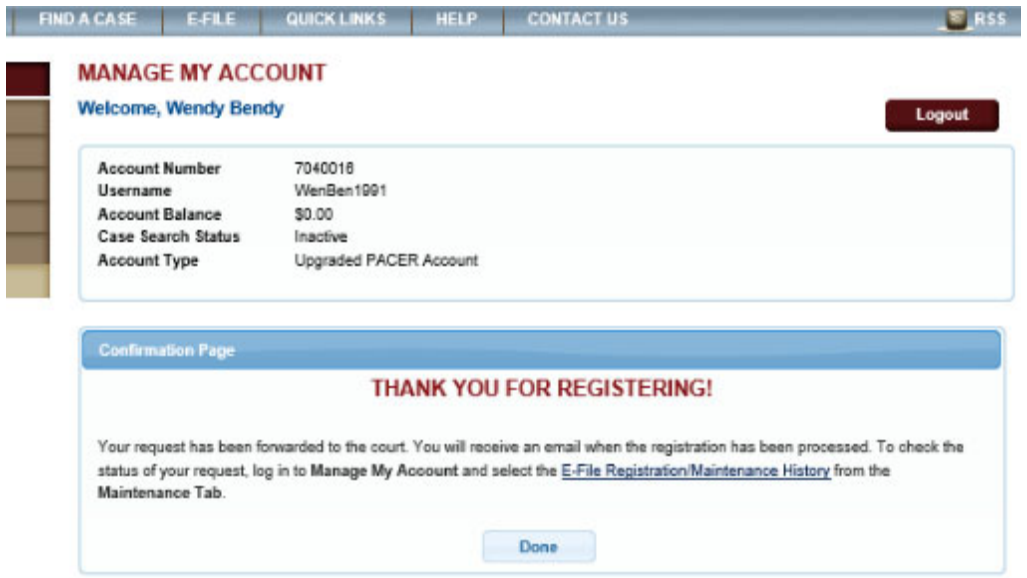

8. Filer will be notified by email from PACER once their account has been approved by the Court. Now you will be able to file in CM/ECF.